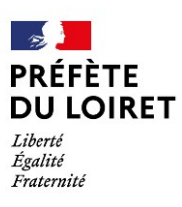

**Direction départementale des territoires**

# **Carte interactive sécheresse dans le Loiret**

Guide d'utilisation

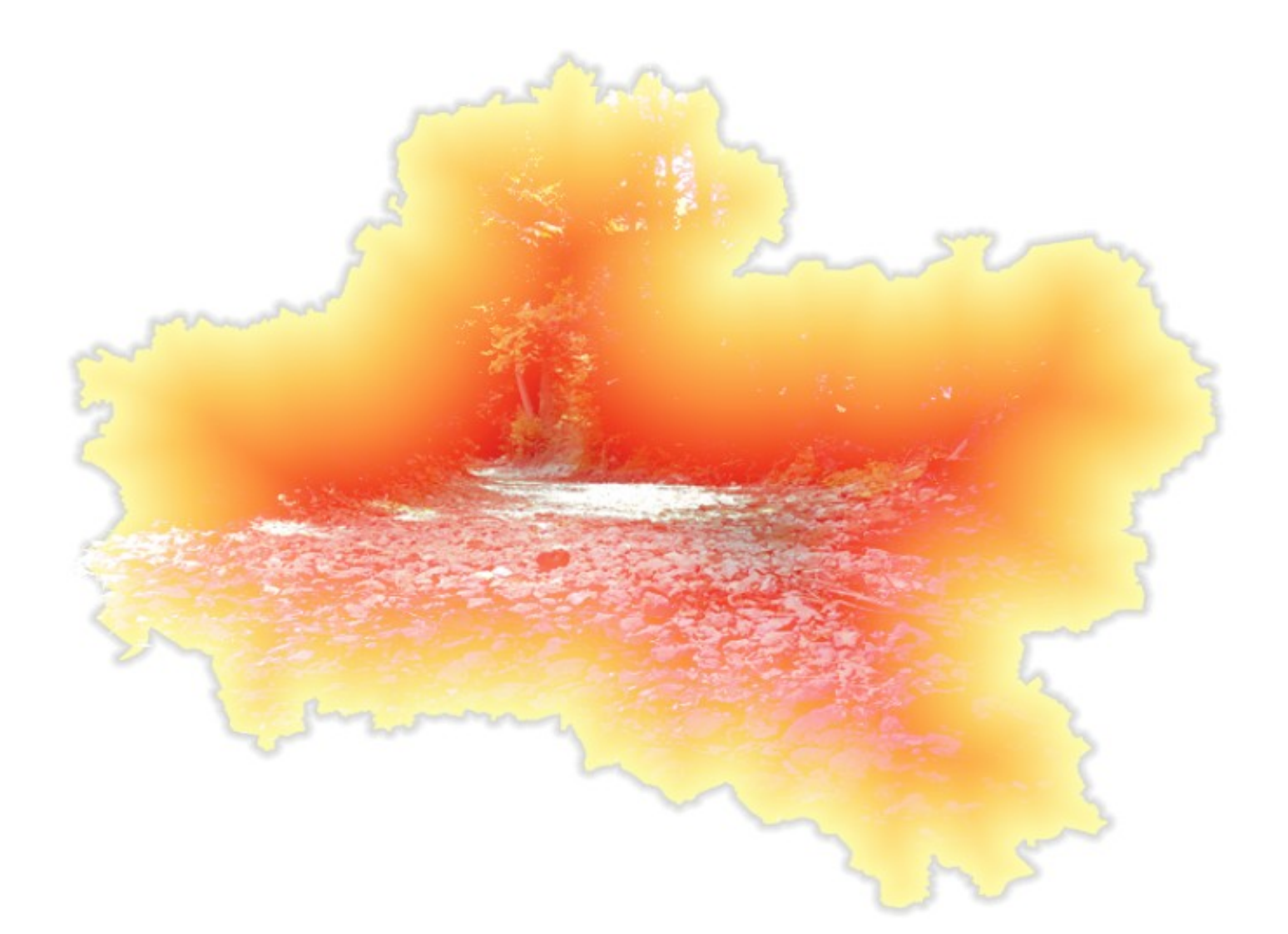

Document destiné à l'accompagnement des utilisateurs.

Lien de la carte interactive du Loiret :

[https://carto2.geo-ide.din.developpement-durable.gouv.fr/frontoffice/?map=01f97add-7e35-4d4e](https://carto2.geo-ide.din.developpement-durable.gouv.fr/frontoffice/?map=01f97add-7e35-4d4e-a55c-947d955a4e47&extent=163760,6006682,350447,6167168)[a55c-947d955a4e47&extent=163760,6006682,350447,6167168](https://carto2.geo-ide.din.developpement-durable.gouv.fr/frontoffice/?map=01f97add-7e35-4d4e-a55c-947d955a4e47&extent=163760,6006682,350447,6167168)

#### Voici le visuel à l'ouverture de la carte

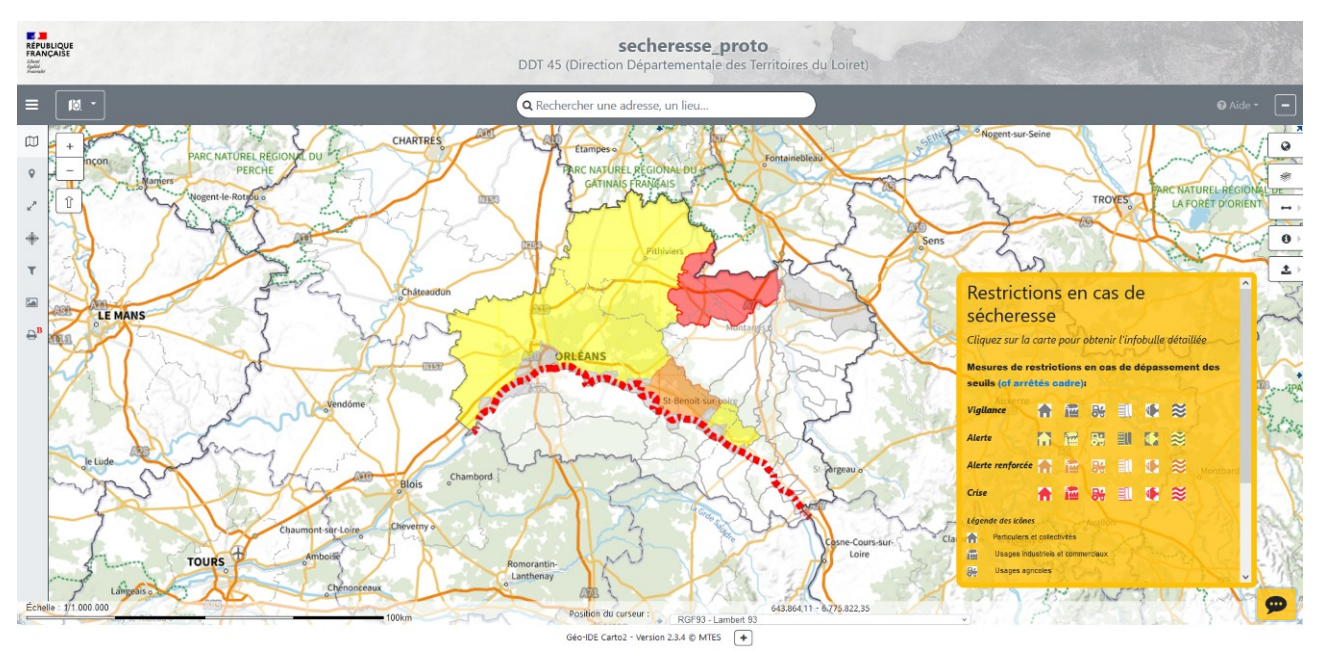

La carte présente l'état des zones d'alerte. *Illustration 1: FO - Carte à l'ouverture*

# **a) Les éléments de l'interface**

#### *Arbre des couches*

Il offre à l'utilisateur la possibilité d'afficher ou non les couches en cliquant sur l'œil.

Une couche grisée avec l'œil accompagné d'un **+** signifie que la couche n'est pas visible à ce niveau de zoom (ou niveau d'échelle). En positionnant le curseur de la souri sur l'œil, on peut lire le niveau de zoom pour lequel la couche est visible.

En cliquant sur le nom de la couche on déplie la légende, le petit curseur bleu permet de régler l'opacité de la couche.

On peut également replier le contenu des groupes sans modifier le contenu de la carte, il suffit de cliquer sur le petit triangle (blanc replié, noir déplié) situé à gauche des groupes.

Le point d'interrogation situé à droite des couches, lorsqu'il est bleu, permet d'afficher les métadonnées de la couche

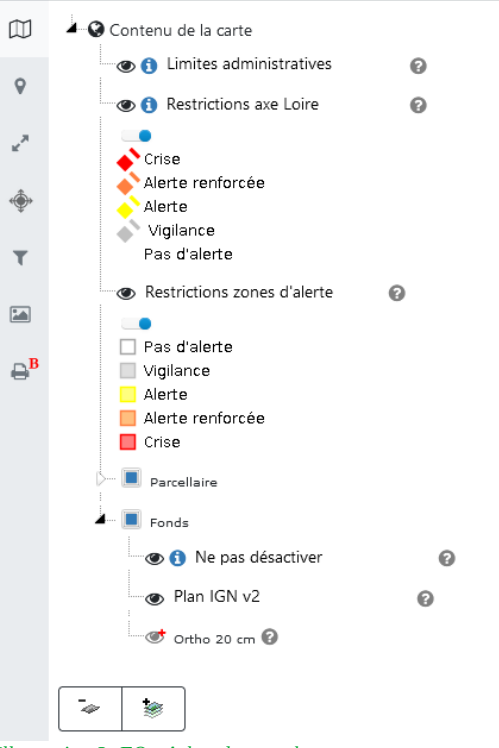

*Illustration 2: FO - Arbre des couches*

#### *Localisation*

Cet onglet permet de chercher les infos en un point précis dont on détient les coordonnées cadastrales. La recherche peut se limiter à la commune.

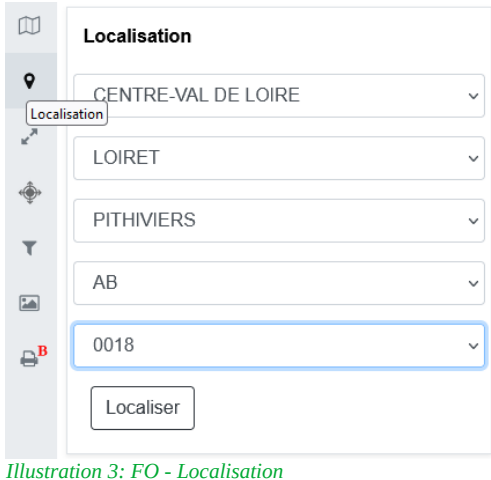

#### *Échelle*

Cet onglet permet de choisir une échelle pré-enregistrée ou, de saisir une échelle libre.

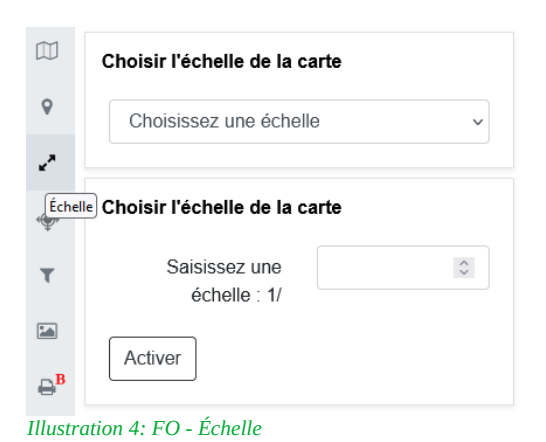

#### <span id="page-2-0"></span>*Filtre*

Cet onglet permet de filtrer la carte suivant les champs proposés (Zone alerte, Commune, Niveau alerte)

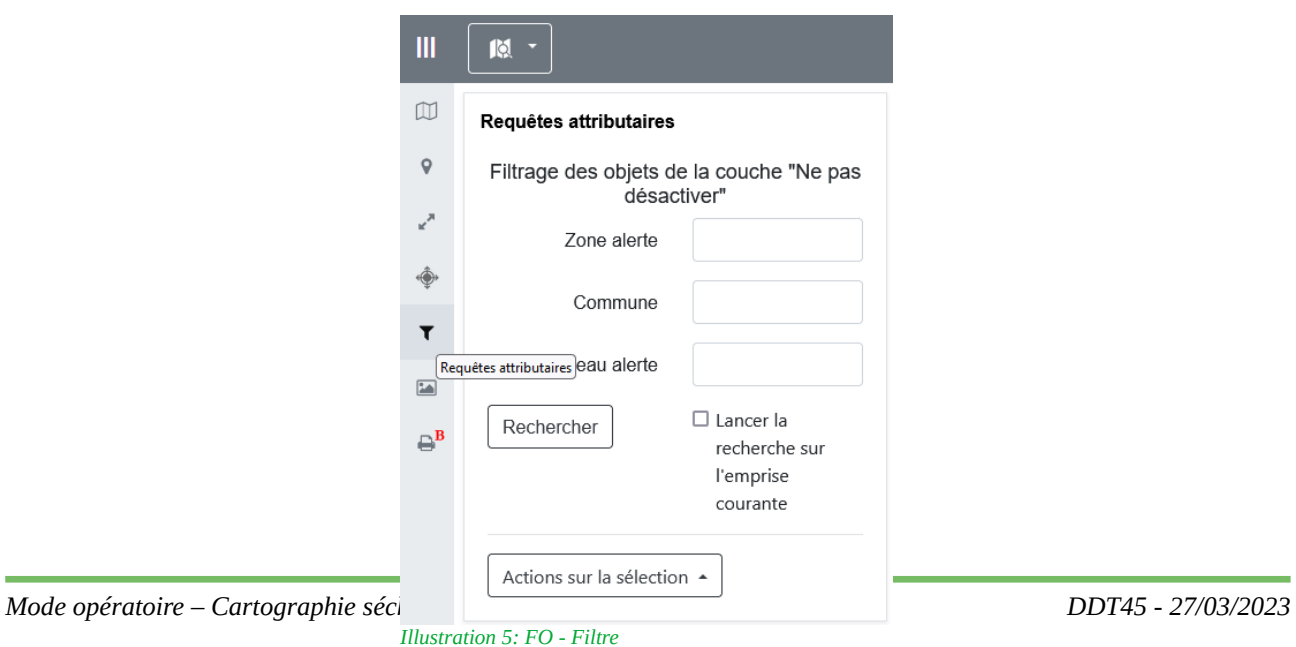

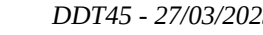

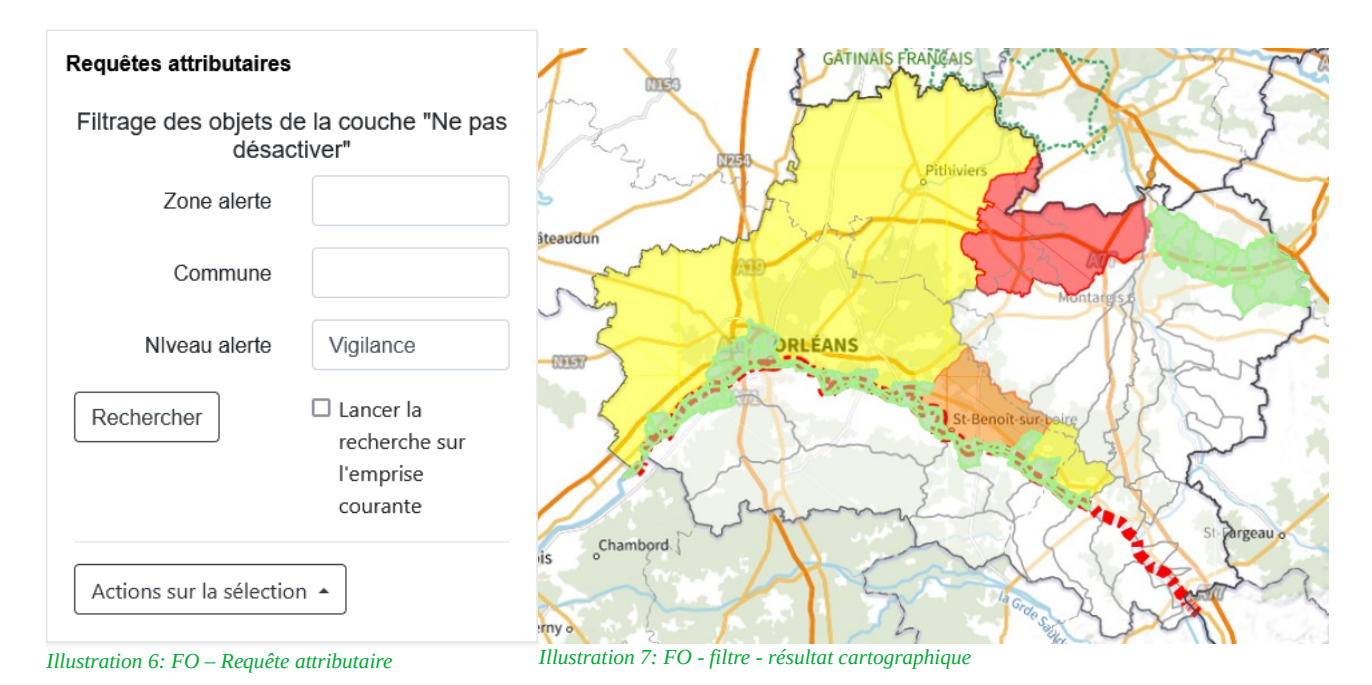

Le lancement de la recherche sur le niveau vigilance affiche par clignotement, les zones correspondantes en vert ainsi qu'un tableau de résultats de la recherche.

| 1 couche contient des résultats<br>$\frac{6}{5}$ Ne pas désactiver (74) |                                    |           |                                                                          |               |
|-------------------------------------------------------------------------|------------------------------------|-----------|--------------------------------------------------------------------------|---------------|
| Colonnes visibles                                                       | Export                             | Q         |                                                                          |               |
| Zone alerte 11                                                          | Commune                            |           | ↑↓ Niveau alerte ↑↓ Restrictions pour particuliers et collectivités ↑↓ R |               |
| <b>Q</b> LOIRE AVAL                                                     | Ingré                              | Vigilance | Lien                                                                     |               |
| <b>Q</b> LOIRE AVAL                                                     | Le Bardon                          | Vigilance | Lien                                                                     |               |
| <b>Q</b> LOIRE AVAL                                                     | Chaingy                            | Vigilance | Lien                                                                     |               |
| <b>Q</b> I OIRE AVAI                                                    | Saran                              | Vigilance | <b>Lien</b>                                                              |               |
| <b>Q</b> LOIRE AVAL                                                     | La Chapelle-Saint-Mesmin Vigilance |           | <b>Lien</b>                                                              |               |
| <b>Q</b> LOIRE AVAL                                                     | Poilly-lez-Gien                    | Vigilance | Lien                                                                     |               |
| <b>Q</b> LOIRE AVAL                                                     | Fleury-les-Aubrais                 | Vigilance | Lien                                                                     |               |
| <b>Q</b> CLERY                                                          | Courtenay                          | Vigilance | Lien                                                                     |               |
| <b>Q</b> LOIRE AVAL                                                     | Mareau-aux-Prés                    | Vigilance | Lien                                                                     |               |
| <b>Q</b> CLERY                                                          | Courtemaux                         | Vigilance | Lien                                                                     |               |
| <b>Q</b> CLERY                                                          | Triguères                          | Vigilance | Lien                                                                     |               |
| <b>Q</b> LOIRE AVAL                                                     | Germigny-des-Prés                  | Vigilance | Lien                                                                     |               |
| $\overline{\phantom{a}}$                                                |                                    | .         |                                                                          | $\rightarrow$ |
|                                                                         | Filtrer                            | Filtrer   | Filtrer                                                                  |               |

*Illustration 8: FO - Tableau de résultat de recherche par filtre*

La sélection est copiable directement dans un tableur, exportable au format csv ou imprimable.

Les liens sont cliquables directement dans le tableau affiché à l'écran. Par contre, l'hyperlien n'est pas exporté dans le csv ou dans la copie manuelle.

A ce stade, nous rencontrons un problème sur le filtre « Alerte », il sélectionne toutes les zones, communes dont le niveau contient le mot « Alerte ». Il faut donc faire un tri dans le tableau affiché, en cliquant sur le nom de champ

## **b) Panneau d'informations**

Le panneau orangé, panneau d'information contient tous les éléments décrits dans le paragraphe 4.1.c Options de diffusion

Les icônes sont cliquables et permettent l'ouverture des tableaux de restrictions dans un nouvel onglet.

Ceci permet de prendre connaissance des mesures de restriction sans recherche géographique préalable.

On peut directement se rendre à la page du site internet de la préfecture pour découvrir le contenu complet des arrêtés cadre.

Pour ouvrir ou fermer ce panneau, il suffit de cliquer sur la bulle

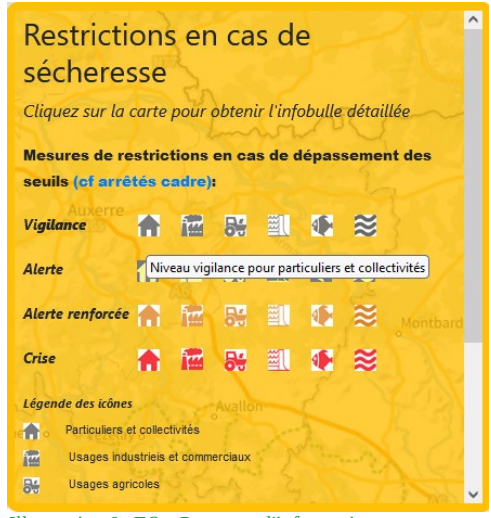

*Illustration 9: FO - Panneau d'information*

# **c) Exemple de tableau des restrictions**

En cliquant sur l'icône (Niveau vigilance pour particuliers et collectivités), un nouvel onglet s'affiche dans le navigateur.

> $\leftarrow$   $\rightarrow$  C M ○ & piece-jointe-carto.developpement-durable.gouv.fr/DEPT045A/SECHERESSE/part\_vigilance.xhtml ※ Les plus visités □ Aidant numérique □ Données □ Droit □ Éric □ Geo-IDE □ GEOSUD □ IGN □ Liens DDT □ PermanenceDDT □ SIG et progri

#### Particuliers et les collectivités

Mesures applicables dès franchissement du seuil de vigilance

| Usages de l'eau concernés                            | Mesures applicables dès franchissement du seuil<br>de vigilance                               |  |
|------------------------------------------------------|-----------------------------------------------------------------------------------------------|--|
| Lavage des véhicules                                 |                                                                                               |  |
| Nettovage des voiries, trottoirs et autres surfaces  |                                                                                               |  |
| imperméabilisées                                     | Sensibiliser le grand public et les collectivités aux<br>règles de bon usage d'économie d'eau |  |
| Nettovage des facades et toitures                    |                                                                                               |  |
| Arrosage des pelouses, massifs fleuris, arbres et    |                                                                                               |  |
| arbustes                                             |                                                                                               |  |
| Arrosage des espaces arborés accessibles             |                                                                                               |  |
| gratuitement au public en milieu urbain              |                                                                                               |  |
| (zones de fraîcheur)                                 |                                                                                               |  |
| Arrosage des terrains de sport                       |                                                                                               |  |
| Arrosage des jardins potagers                        |                                                                                               |  |
| Arrosage des cultures maraîchères en godets ou       |                                                                                               |  |
| repiquées, cultures horticoles, cultures hors-sol ou |                                                                                               |  |
| sous abris des collectivités ou associations         |                                                                                               |  |
| Alimentation des fontaines, pièces d'eau d'agrément  |                                                                                               |  |
| et jeux d'eau récréatifs en circuit ouvert           |                                                                                               |  |
| Remplissage et vidange des piscines privées          |                                                                                               |  |
| (de plus d'1 m3)                                     |                                                                                               |  |
| Remplissage et vidange des piscines ouvertes au      |                                                                                               |  |
| public                                               |                                                                                               |  |

*Illustration 10: FO - Tableau de restriction*

## **d) Barres d'outils cartographiques**

Les outils cartographiques sont situés à droite de l'interface cartographique.

# *Retourner à l'étendue initiale de la carte*

Rétablir la carte sur son emprise initiale, telle que définie par son producteur

# *Arbre des couche simplifié*

Ouvre l'arbre des couches simplifié dans une sur-fenêtre repositionnable

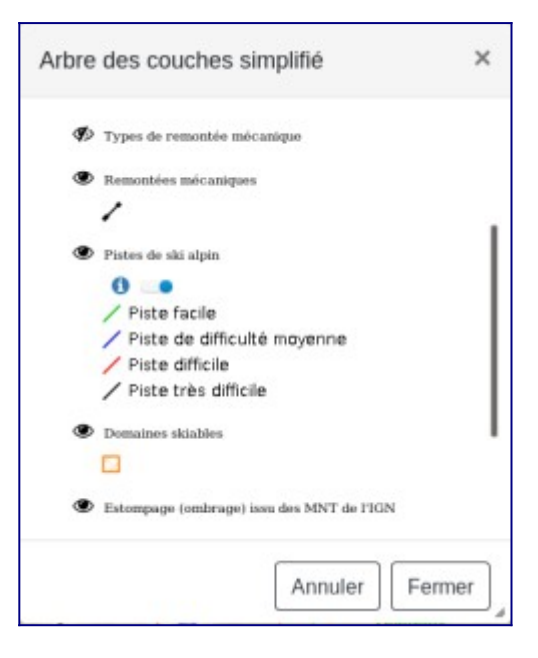

Cet arbre des couches simplifié et l'arbre des couches "classique" sont synchronisés

#### *Déplier/replier les outils de mesure*

67 Calcul de distance : une fois l'outil activé, chaque clic sur la carte matérialise un point de la polyligne à mesurer ; l'opération se termine par un double-clic, définissant ainsi le dernier point. Une infobulle indique la valeur mesurée au gré du tracé et persistera au niveau du dernier point

#### **A**  Calcul de surface : une fois l'outil activé, chaque clic sur la carte matérialise un point du polygone à mesurer ; l'opération se termine par un double-clic, définissant ainsi le dernier point. Une infobulle indique la valeur mesurée au gré du tracé et persistera au niveau du centroïde du polygone

#### *Truc & astuce*

- Durant la définition de ces mesures, les **outils de navigation cartographique restent accessibles**
- Maintenir la touche  $\Delta$ Maj du clavier permet de **tracer des formes libres** au lieu du point-à-point
- Les **mesures disparaissent définitivement de la carte** dès que l'outil de mesure qui a été utilisé est désélectionné

# *Déplier/replier les outils d'interrogation*

♦

Sélection par point

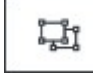

Sélection par rectangle

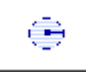

 Sélection par point rayon (cliquer sur un point de la carte puis renseigner un rayon en mètres)

Æ, Sélection par ligne avec tampon (construire une ligne/polyligne, chaque clic place un point. Double-clic pour terminer la ligne/polyligne. Renseigner ensuite la distance du tampon autour de la ligne/polyligne en mètres. *NB : utiliser la valeur 1 pour sélectionner sur la ligne sans tampon*

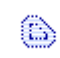

 Sélection par polygone avec tampon (idem outil précédent, chaque clic place un sommet du polygone)

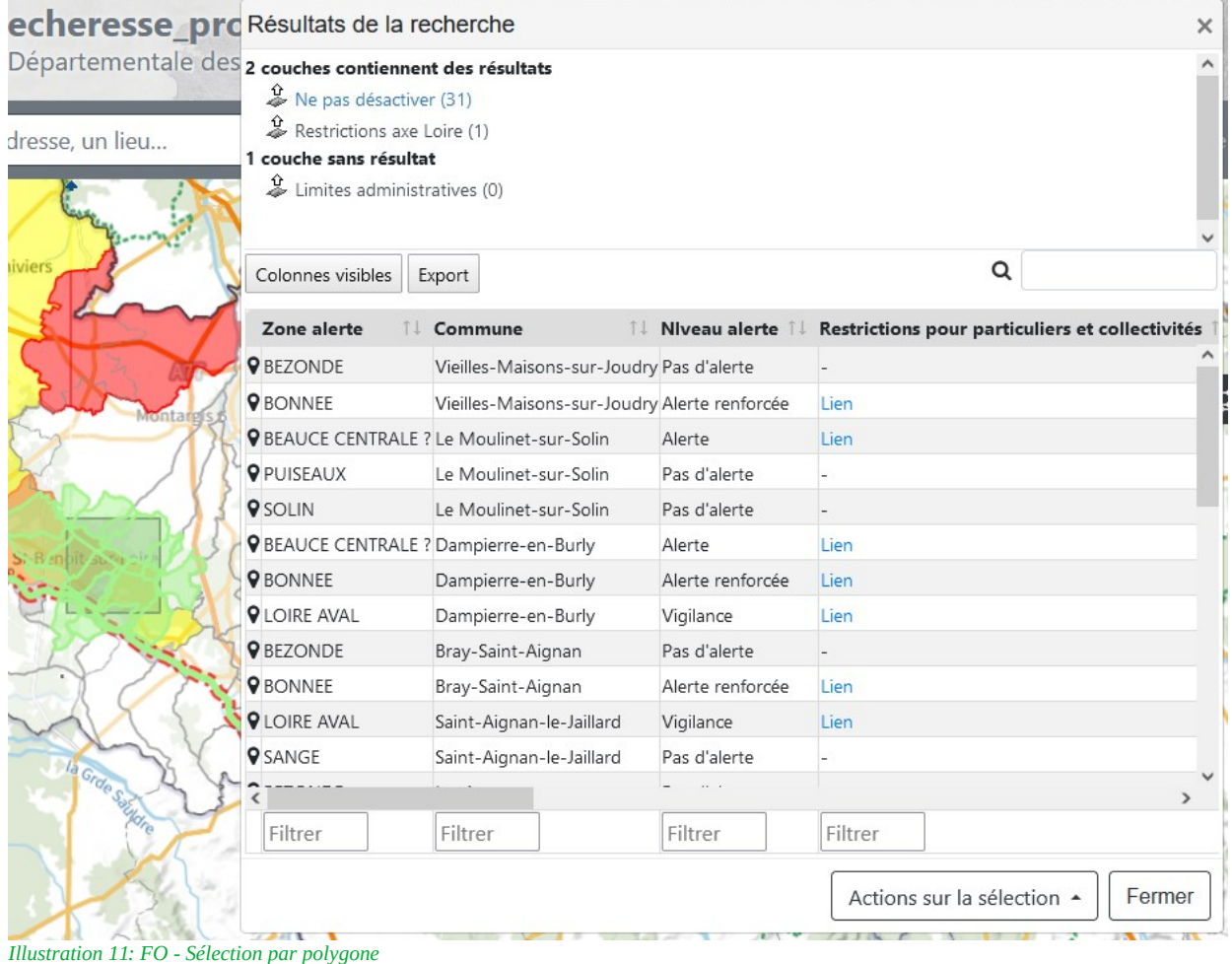

La sélection quel que soit l'outil utilisé, fait clignoter en vert la sélection sur la carte. Elle ouvre

également le tableau des résultats de la recherche. Il contient les mêmes caractéristiques qu'énoncé au paragraphe [filtre](#page-2-0)

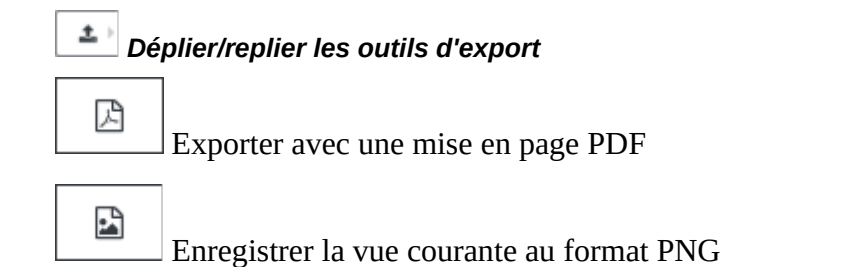

# **e) L'info-bulle**

En cliquant sur un point quelconque de la carte (zone couverte par le Loiret), une infobulle s'ouvre et donne les informations disponibles pour chacune des couches superposées au point cliqué.

Dans l'exemple ci-contre, on distingue deux couches :

- Ne pas désactiver
- Restriction axe Loire

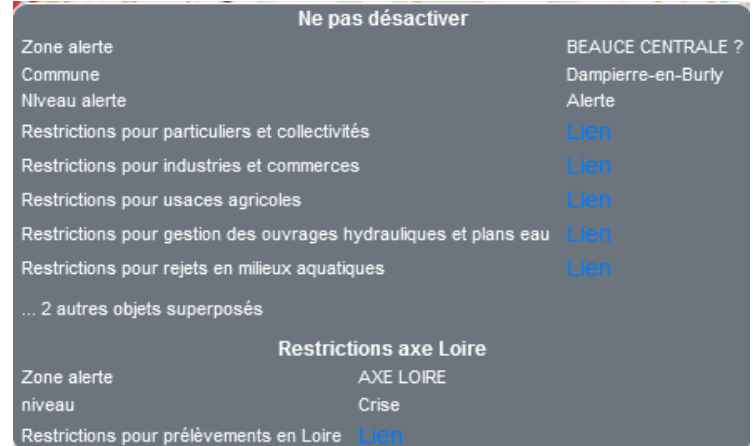

*Illustration 12: FO - Info-bulle*

Les liens en bleu sont cliquables et ouvrent le tableau de restrictions correspondant dans un nouvel onglet du navigateur.